# **RETROCOMPUTING Z180 - STAMP AVR - STAMP**

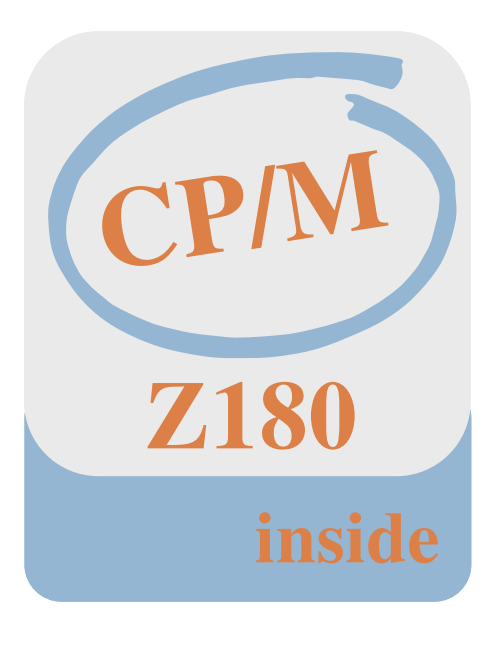

Joe G. **Dokumentation** 

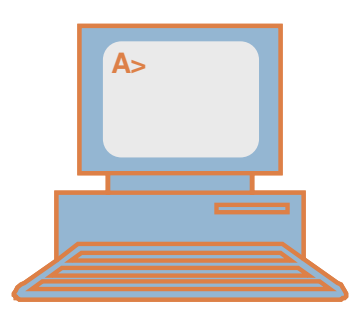

# ÄNDERUNGSVERZEICHNIS

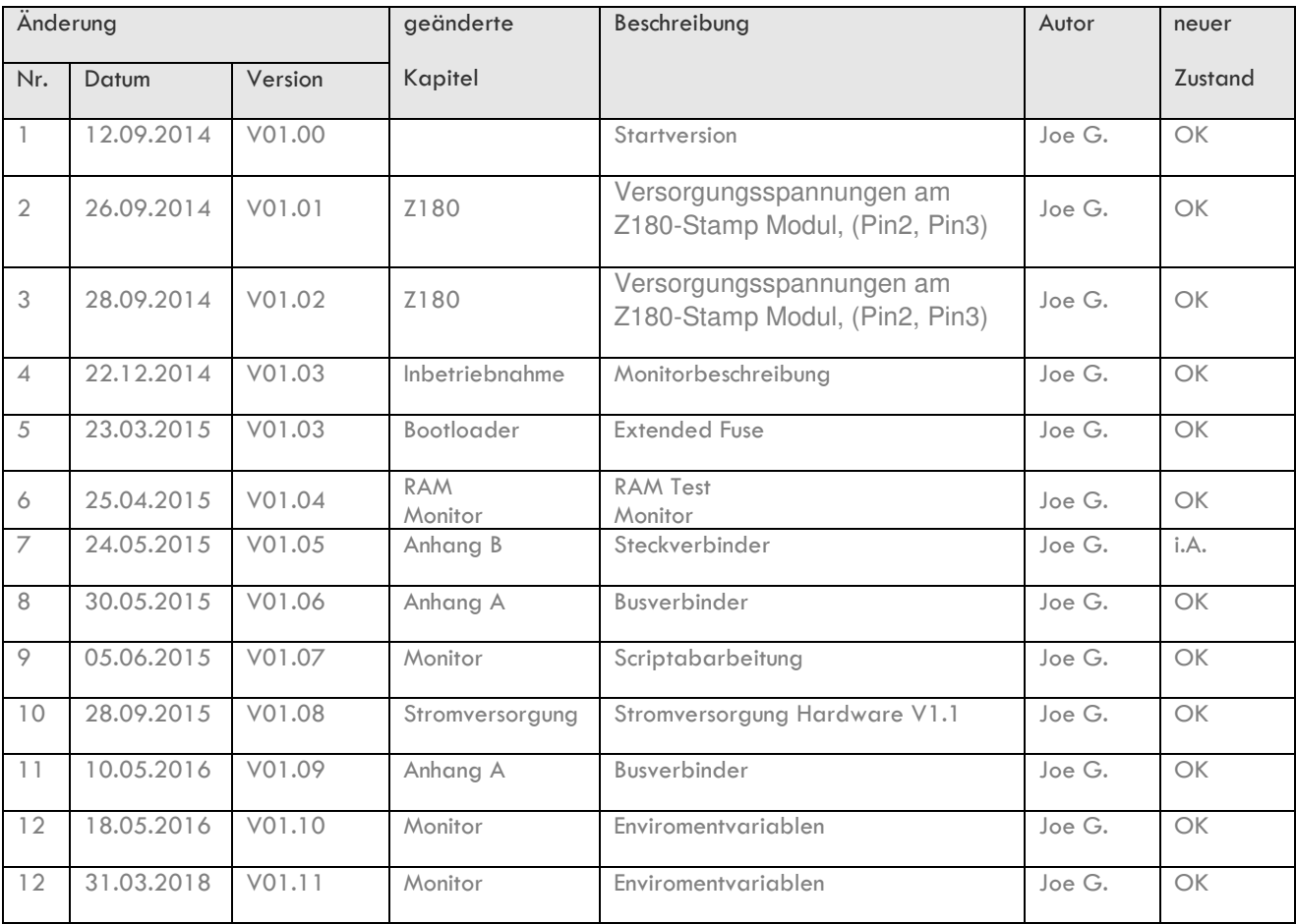

# Retrocomputing

## STROMVERSORGUNG

Sowohl das AVR-Stamp als auch das Z180-Stamp Modul besitzen bis auf wenige Ausnahmen ein identisch belegtes Anschlusssystem. Über dieses Anschlusssystem werden auch alle benötigten Versorgungsspannungen geführt. Wird eine ausschließlich externe Spannungsversorgung gewählt, reicht die Beschaltung der entsprechenden Versorgungspins. Zu Debug- oder Entwicklungszwecken können jedoch auch beide Module über alternative Beschaltungen versorgt werden. Da im Laufe der Zeit unterschiedliche Hardwareversionen entstanden sind, ist für das weitere Verständnis die jeweilige Hardwareversion zu betrachten.

**Hardwareversion 1.0** 

# **AVR-Stamp V1.0**

Das AVR-Stamp Modul benötigt ausschließlich 3.3V. Die auf dem Modul zusätzlich vorhandene 5V Leitung wird nur über das Stecksystem durchgeschleift. Weiterhin kann diese 5V Leitung über die auf dem AVR-Modul vorhandene USB-Buchse mit 5V versorgt werden. Wird JP1 geschlossen, liegt die 5V USB-Spannung gleichzeitig auf den Anschluss B2 (Achtung! Das Stamp-Modul wird damit noch nicht mit 3.3V versorgt). Weiterhin sollte die maximale Belastbarkeit der USB-Schnittstelle beachtet werden.

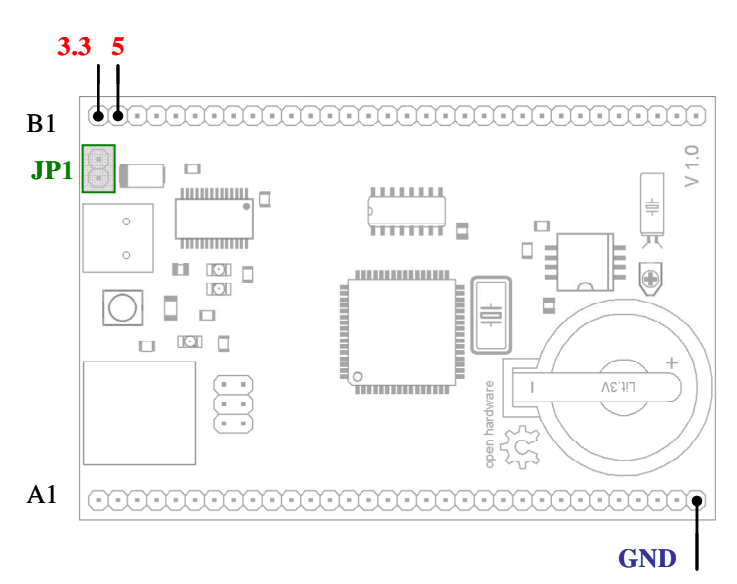

**Abb.1:** Versorgungsspannungen am AVR-Stamp Modul

# **Z180-Stamp V1.0**

Das Z180-Stamp Modul besitzt neben den schon erwähnten Versorgungspins der Anschlussleisten A und B noch zusätzliche Versorgungsvarianten.

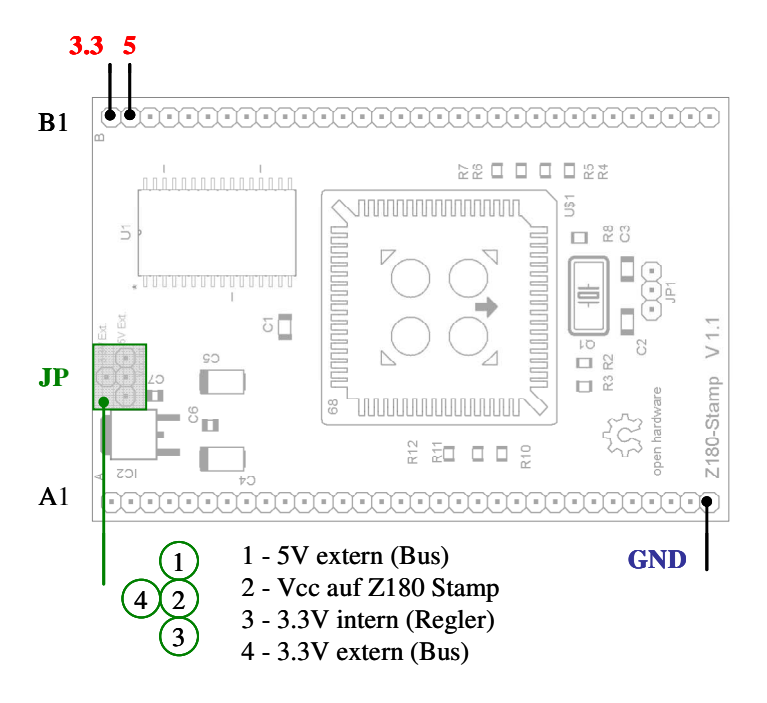

**Abb.2:** Versorgungsspannungen am Z180-Stamp Modul

Damit sind die folgenden Versorgungsvarianten möglich:

## **A – 3.3V Spanungsversorgung von Außen**

Die Versorgungsspannung von 3.3V wird über das äußere Stecksystem an Pin B1 angelegt. Damit der Z180 versorgt wird, sind die Kontakte 2 und 4 zu schließen. Der interne Regler wird nicht benötigt.

## **B – 5V Spanungsversorgung von Außen, 5V intern**

Die Versorgungsspannung von 5V wird über das äußere Stecksystem an Pin B2 angelegt. Damit der Z180 versorgt wird, sind die Kontakte 1 und 2 zu schließen. Der interne Regler wird nicht benötigt. Das Modul läuft nun mit 5V (!) Versorgungsspannung. Dieser Betrieb ist NICHT in Kombination mit dem AVR-Stamp zulässig, da dieses Modul ausschließlich mit 3.3V betrieben wird.

## **C – 5V Spanungsversorgung von Außen (z.B. USB) , 3.3V intern**

Die Versorgungsspannung von 5V wird über das äußere Stecksystem an Pin B2 angelegt. Zur internen 3.3V Versorgung der Z180 wird der interne Spannungsregler genutzt. Dazu sind die Kontakte 2 und 3 zu schließen. Soll auch das AVR-Modul versorgt werden, sind zusätzlich die Kontakte 2 und 4 zu schließen. Damit werden den intern erzeugten 3.3V auf das äußere Stecksystem (Pin B1) gelegt. Läuft das AVR-Modul mit einer 5V USB-Spannung (JP1), erfolgt in dieser Beschaltungsvariante auch die 3.3V Versorgung über den internen Regler.

#### **Hardwareversion 1.1**

## **AVR-Stamp V1.1**

Das AVR-Stamp Modul - Version 1.1 kann mit 3.3V oder mit 5V betrieben werden. ACHTUNG eine Mischbestückung AVR (3.3V) und Z180 (5V) oder umgekehrt ist nicht zulässig! Die 3.3V Versorgungsspannung wird nicht auf dem AVR-Stamp erzeugt und muss in jedem Fall über Pin B1 von außen zugeführt werden. Die 5V Versorgungsspannung kann über Pin B2 extern zugeführt werden oder sie wird intern über die USB-Schnittstelle gewonnen. Hierbei ist die Strombelastbarkeit des speisenden USB-Port zu beachten.

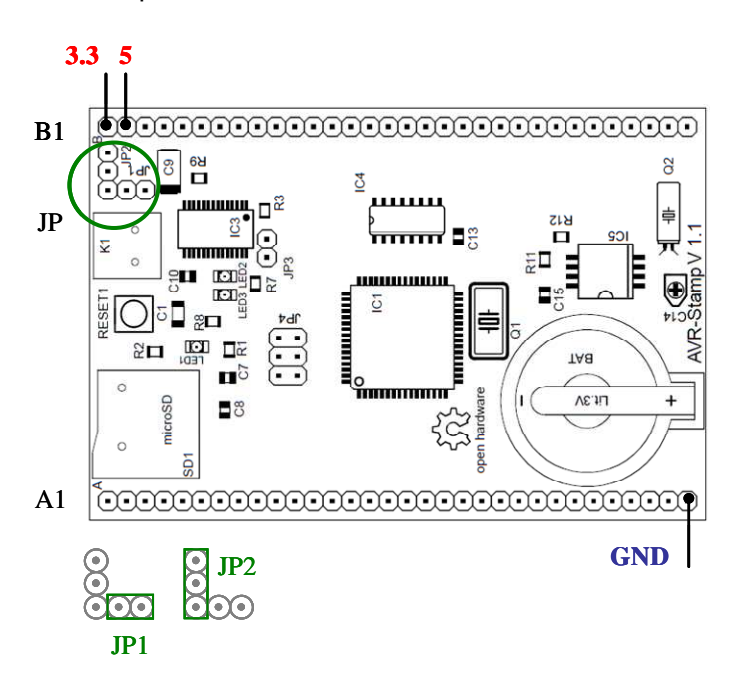

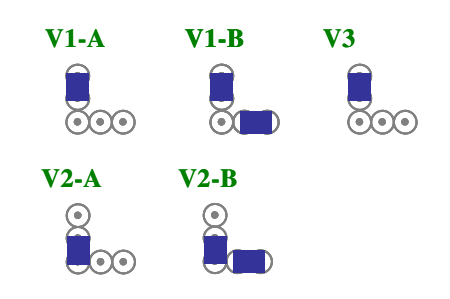

**Abb.3:** Versorgungsspannungen am AVR-Stamp Modul

Stromversorgungsvarianten für das AVR-Stamp Modul der Version 1.1

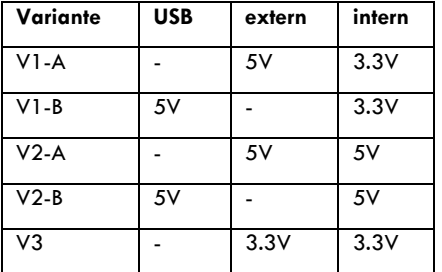

# **Z180-Stamp V1.1**

Das Z180-Stamp Modul – Version 1.1 besitzt neben den schon erwähnten Versorgungspins der Anschlussleisten A und B noch zusätzliche Versorgungsvarianten.

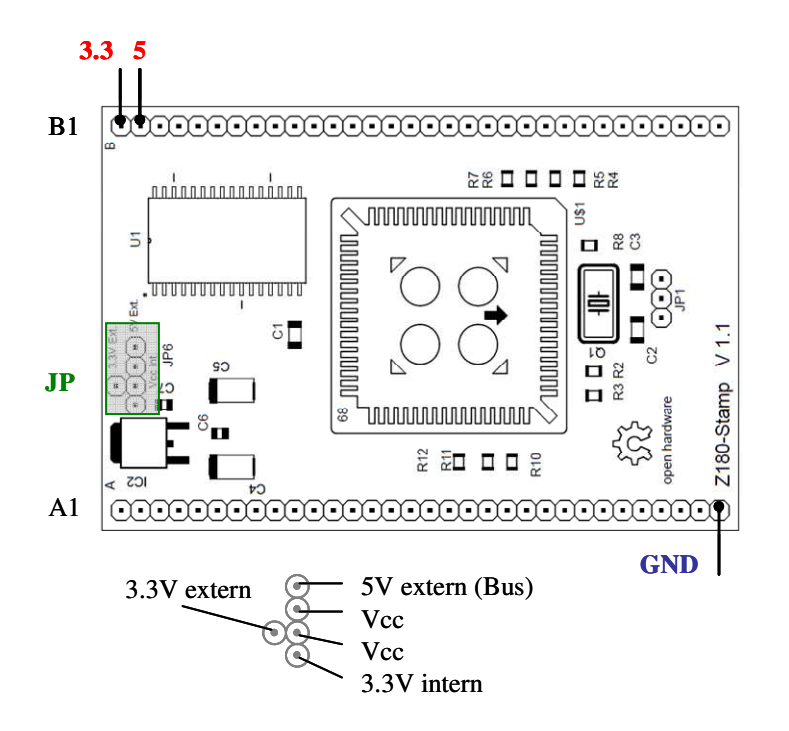

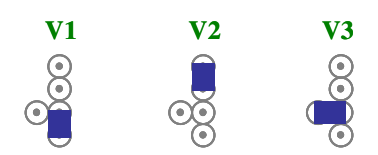

**Abb.4:** Versorgungsspannungen am Z180-Stamp Modul

Damit sind die folgenden Versorgungsvarianten möglich:

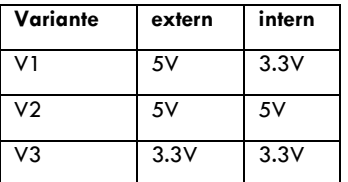

## BOOTLOADER

Der Bootloader ist ein spezielles Programm im AVR, dessen Aufgabe nur darin besteht, das eigentliche Controllerprogramm in den Flashspeicher des Controllers zu laden. Der Ladevorgang des Anwenderprogrammes erfolgt über die serielle Schnittstelle des Controllers. Normalerweise startet der Controller die Abarbeitung seiner Programmierung an der Stelle 0x0000. Da der Bootloader-Bereich des AVR jedoch am Ende des Flash-Speichers liegt, ist der AVR so zu konfigurieren, dass er nach einem RESET von der Bootloaderadresse gestartet wird. Diese Konfiguration ist wie alle wichtigen und grundlegenden Konfigurationen über die Fuses des AVRs geregelt.

## **Boot Size Configuration**

Der ATmega1280/1281 besitzt einen maximalen Bootspeicher von 4096 Words (Bootadresse 0xF000). Für den verwendeten Bootloader *FastBoot* von Peter Dannegger [1] reichen jedoch 512 Words aus. Damit liegt die Bootadresse bei 0xFE00. Diese Konfiguration ist über die beiden Fuses **BOOTSZ1** (Bit 2) und **BOOTSZ0** (Bit 1) festzulegen. Beide erhalten den Wert **1**. Weiterhin muss dem AVR mitgeteilt werden, dass er nach einem RESET direkt in die Bootloader Sektion springt. Das wird mit der Fuse **BOOTRST (Bit 0)** festgelegt. Auch diese muss den Wert **1** erhalten. Bei Unklarheiten hilft ein Blick in das Datenblatt des ATmega1280/1281.

#### **Fuse Configuration**

Für den generellen Betrieb im CP/M System sind weitere Fuse Einstellungen notwendig. Dazu ist das Fuse High Byte, das Fuse Low Byte und das Extended Fuse Byte richtig zu konfigurieren.

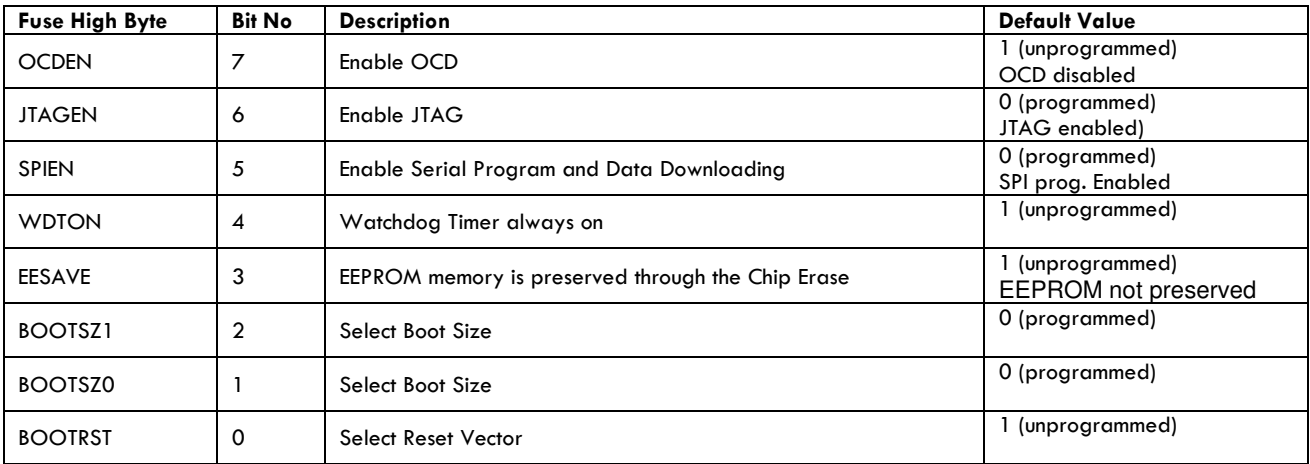

#### **Fuse High Byte**

Fuse High Byte erhält den Wert: **0xD6** 

#### **Fuse Low Byte**

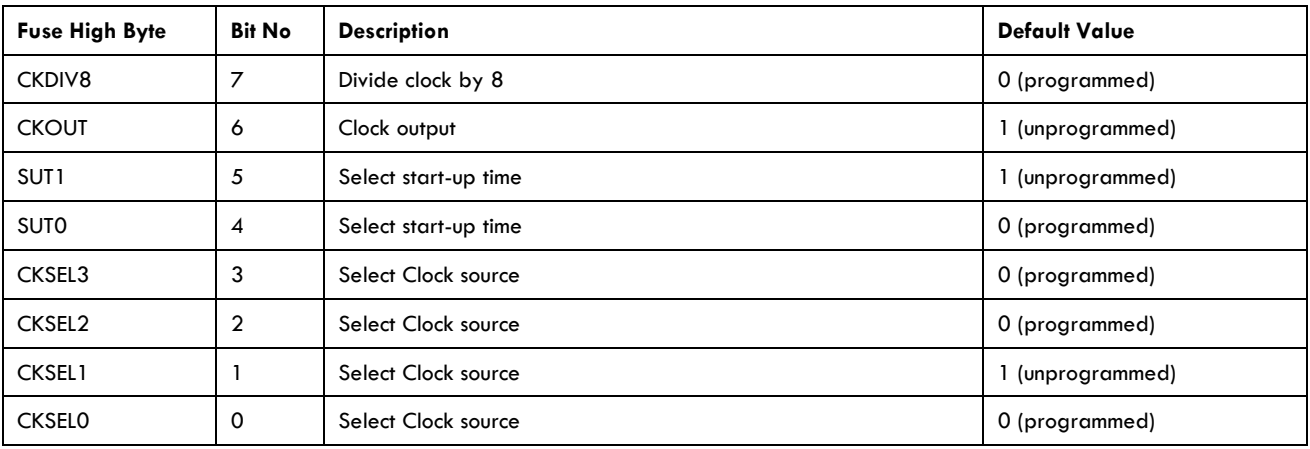

Fuse Low Byte erhält den Wert: **0xAF** 

#### **Extended Fuse**

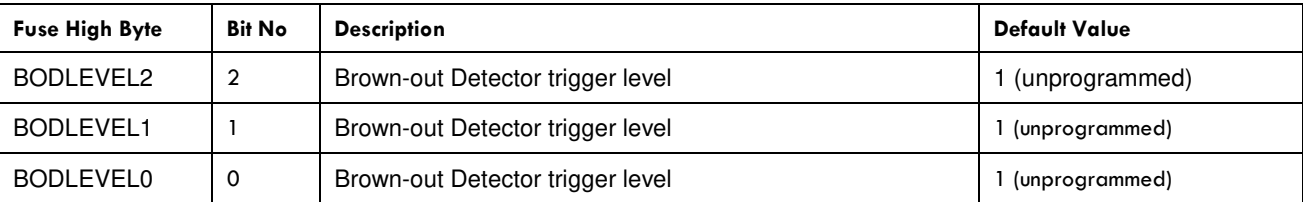

Extended Fuse Byte erhält den Wert: **0xF5**

#### **Host Software**

Um auf der PC-Seite das AVR Anwenderprogramm mittels serieller Schnittstelle zu übertragen, ist eine geeignete Software notwendig. Unter dem Betriebssystem WINDOWS bietet sich die Software *AVRFlash* [2] oder *Updateloader* [3] an. Für Linux oder OS X ist eine äquivalente Hostsoftware unter [6] zu finden. Die Bedienung von AVRFlash ist sehr einfach. Unter dem Menüpunkt Datei wird die HEX-Datei (Intel-Hex-Format) gewählt, die auf den Controller übertragen werden soll. Unter dem Menüpunkt Port werden der COM-Port und die Baudrate eingestellt. Als Baudrate ist 115200 zu wählen. Nun kann durch das Betätigen des Flash Buttons der Download ausgelöst werden. Das Programm wartet nun auf einen RESET am AVR System. Nach dem RESET startet der Download. Ein erfolgreicher Download wird über die drei grünen LEDs signalisiert. Gleichzeitig kann der eigentliche Downloadvorgang über die LED2 und LED3 auf dem AVR-Stamp beobachtet werden.

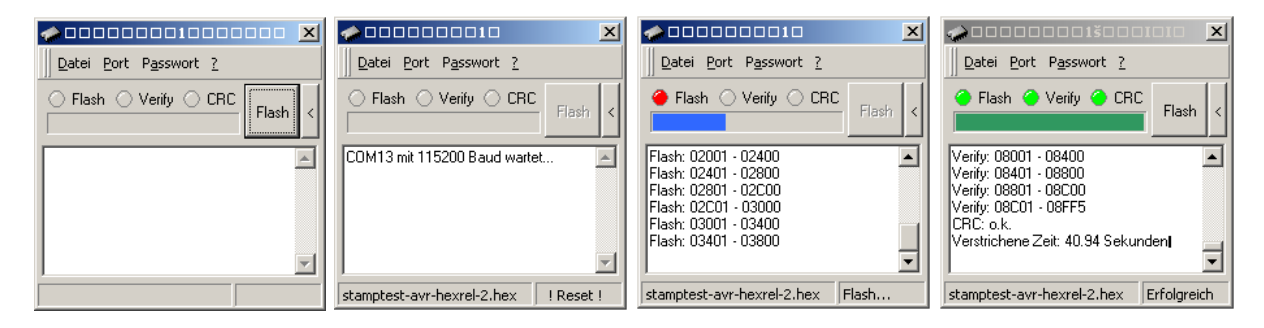

## INBETRIEBNAHME

Die Inbetriebnahme der einzelnen Funktionen wie RTC, RAM oder SD-Card werden durch den *Stamp-Monitor* unterstützt. Der komplette Funktionsumfang, sowie die Bediensyntax kann über den Befehl *help* bzw. *?* abgefragt werden. Zur Kommunikation mit dem *Stamp-Monitor* kann ein beliebiger Terminal-Emulator wie z.B. *Tera Term* verwendet werden. Dazu sind die folgenden Kommunikationsparameter zu wählen.

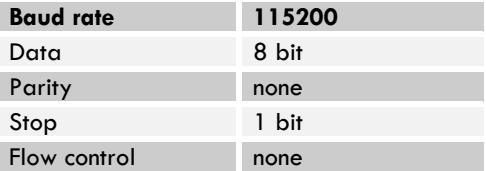

Nach dem betätigen des Reset-Tasters auf dem AVR-Stamp-Modul muss sich der *Stamp-Monitor* mit einer Startinfo melden. Läuft die Startsequenz vollständig durch, so können ab dieser stelle die einzelnen Monitorfunktionen genutzt werden.

#### **RTC**

Auf dem AVR-Stamp-Modul befindet sich eine Echtzeituhr (RTC) welche über eine Pufferbatterie gestützt wird. Die Kommunikation der RTC (IC4) mit dem AVR erfolgt über einen I2C-Bus. Dazu muss zunächst hardwareseitig die korrekte I2C Busadresse der RTC eingestellt werden. Standardmäßig ist die Adresse A0h für Write und A1h für Read vorgesehen. Dazu ist das Pin 3 (A0-RTC) von IC4 auf GND zu legen. Jetzt hat der *Stamp-Monitor* Zugriff auf die RTC.

#### **Abfragen der Uhr**

Der Befehl *date* ohne Argumente liefert das aktuelle Datum und die Uhrzeit der RTC.

=>date Mon Dec 22 10:30:00 2014

#### **Stellen der Uhr**

Das Stellen der Uhr erfolgt über das Kommando **date MMDDhhmmCCYY.ss** 

Bsp.: 22.12.2014 um 10:30 Uhr

 $\Rightarrow$  date  $122210302014.00$ 

Der Monitor quittiert eine korrekte Eingabe mit der Meldung des Datums und der Zeit.

Mon Dec 22 10:30:00 2014

## **SD-Card**

Das AVR-Stamp-Modul verfügt über zwei Varianten eine SD-Card anzuschließen. Die Basisvariante besteht aus einem Micro-SD-Sockel direkt auf dem AVR Board. Für eine Erweiterung kann eine zweite SD-Card an der externen Stiftleiste des AVR-Stamp-Moduls bestückt werden.

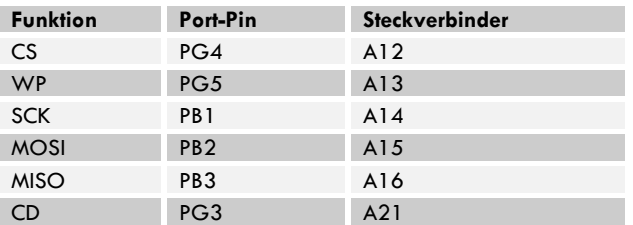

 Um das CS-Pin (PG4/A12) zur Kartenerkennung zu nutzen, ist an dieser Stelle ein Pulldown Widerstand von ca. 330k vorzusehen. In Kombination mit dem internen Pullup Widerstand der SD-Card ergibt sich eine einfache Möglichkeit eine gesteckte SD-Card zu detektieren.

#### **Test einer SD-Card**

Die Low-Level Funktionen der SD-Card werden über den **sd** Befehl bereitgestellt.

Mit dem Befehl **sd status x**

x=0 On-Board-Card

x=1 externe Card

kann der aktuelle Status des jeweiligen SD-Sockels abgefragt werden. Der Monitor antwortet mit einer entsprechenden Statusmeldung.

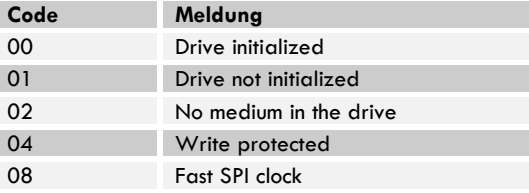

Nach einem Monitor-Reset oder einem Kartenwechsel sollte der Befehl

 $\Rightarrow$  sd status 0

bei eingelegter Karte die Antwort

Socket status: 01

ergeben (Drive not initialized).

Im nächsten Schritt kann die Karte mit dem Befehl

 $\Rightarrow$  sd init  $0$ 

initialisiert werden. Als Antwort erhält man bei erfolgreicher Initialisierung den Disk-Status (siehe Statustabelle). Die Antwort

 $rc=00$ 

zeigt eine erfolgreiche Initialisierung an.

Mit dem Befehl

 $\Rightarrow$  sd info 0

kann nun der Zustand der SD-Card ermittelt werden. Die Monitorausgabe beinhaltet eine Vielzahl von Informationen. Nähere Auskunft über die Registerbelegungen sind im SanDisk SD Card Product Manual, Version 2.2 zu finden [4]. Vertiefende Informationen zu SD-Karten findet man unter [7] und [8]. Verlaufen alle diese Schritte erfolgreich, kann die SD-Card bzw. darauf aufbauende Kommandos verwendet werden.

#### **Filesystem**

Neben den Low-Level Funktionen der SD-Card beherrscht der Monitor auch das FAT16 und FAT32 Dateisystem. Das ermöglicht dem AVR oder dem Z180 einen eleganten Dateizugriff. Zunächst kann der Status des auf der Karte implementierten Filesystems ermittelt werden.

 $\Rightarrow$  fatstat  $0$ :

```
FAT type: 2
Bytes/Cluster: 16384 
Number of FATs: 2 
Root DIR entries: 512
Sectors/FAT: 242 
Number of clusters: 61935 
FAT start (lba): 1
DIR start (lba,cluster): 485 
Data start (lba): 517
Volume name: 
Volume S/N: 1234-5678 
66 files, 924663 bytes.
```
6 folders. 990960 KB total disk space. 989120 KB available.

Über **fatls 0:** werden alle Dateien und Verzeichnisse im Wurzelverzeichnis angezeigt.

```
\Rightarrow fatls 0:----A 2014/12/18 15:37 199238 stamp-monitor-avr-hexrel-4.hex 
----A 2014/09/13 22:17 103673 stamptest-avr-hexrel-2.hex 
----A 2014/12/21 15:28 199258 stamp-monitor-hexrel-4.1.hex 
D---- 2014/12/21 18:51 0 stamptest-hexrel-1 
----A 2014/10/14 21:45 113565 stamp-monitor.hex
    4 File(s), 615734 bytes total 
    1 Dir(s), 989120K bytes free
```
Die erweiterte Syntax für Laufwerke, Namen und Verzeichnisse ist unter [5] nachzulesen.

#### **RAM**

Das Z180-Stamp-Modul verfügt in der derzeitigen Ausbaustufe über einen 512k x 8 Bit CMOS SRAM (Adressbereich von 0 -7FFFF). Der gesamte RAM-Bereich kann über die Adressleitungen A0 - A18 durch die Z180 CPU adressiert werden. Bei der Inbetriebnahme ist ein RAM-Test sehr hilfreich. Hier können RAM-Fehler oder kalte Lötstellen bzw. Brücken auf den Adress- und Datenleitungen identifiziert werden. Eine Möglichkeit dazu bietet der Monitorbefehl **mtest x y z.**

x – Startadresse

y – Endadresse

z – Testiterationen

Soll also der gesamte verfügbare RAM-Bereich z. B. über 10 Iterationen überprüft werden, so kann das mit dem nachfolgenden Befehl erfolgen.

=> mtest 0 7FFFF A

Bei erfolgreichem RAM-Test antwortet der Monitor mit der Befehlsantwort

Testing 00000 ... 7ffff:

Tested 10 iteration(s) with 0 errors.

## **MONITOR**

Das AVR-Stamp-Modul besitzt ein eigenes Monitorprogramm. Dieses Programm läuft direkt auf dem AVR und stellt sowohl für den AVR als auch für den Z180 Test- und Debugging – Funktionen zur Verfügung. Die Bedienung des Monitors erfolgt vollständig über die Konsolenschnittstelle. Nach einem Stamp-Reset meldet sich zunächst der Monitor mit seiner Startmeldung:

```
=======================< (RE)START DEBUG >========================= 
### Reset reason(s): External. 
### Setting I2C clock Frequency to 100000 Hz. 
ATMEGA1281+Z8S180 Stamp Monitor 
### main_loop entered: bootdelay=3 
### main_loop: bootcmd="reset; loadf; go ${startaddr}"
Hit any key to stop autoboot: 0 
## CPU now in reset state. 
Loading Z180 memory... 
    From: 0x00000 to: 0x001B9 ( 442 bytes) 
    From: 0x001C2 to: 0x02D9E (11229 bytes) 
    From: 0x02DAE to: 0x03194 ( 999 bytes) 
## Starting application at 0x0000 ... 
\Rightarrow
```
Jetzt ist der Monitor einsatzbereit. Eine Übersicht über alle Monitorkommandos erhält man mit dem Befehl **help** oder **?.** 

#### **Befehlssatz / Kommandos**

#### **cmp - memory compare**

Das Memory Compare Kommando vergleicht den Inhalt zweier Speicherzellen miteinander.

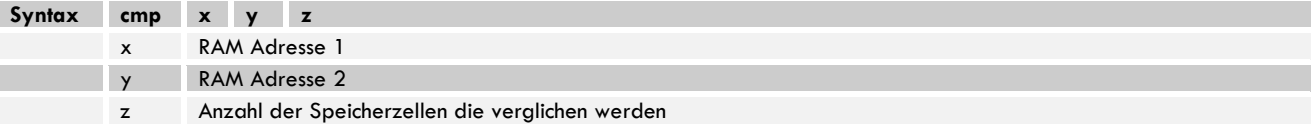

#### **md - memory display**

Das Memory Display Kommando listet den Speicherinhalt des RAM sowohl in hexadezimaler als auch in ASCII-Darstellung auf.

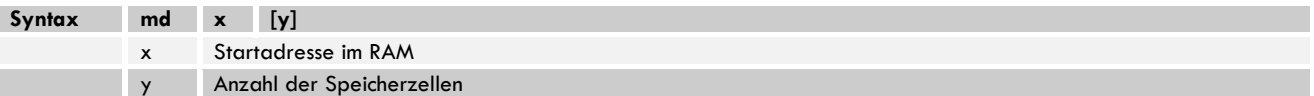

#### **mdc - memory display cyclic**

Das zyklische Memory Display Kommando listet den Speicherinhalt des RAM sowohl in hexadezimaler als auch in ASCII-Darstellung auf. Dabei wird die Auflistung periodisch wiederholt. Das Kommando kann mit dem Befehl **CTRL+C** abgebrochen werden.

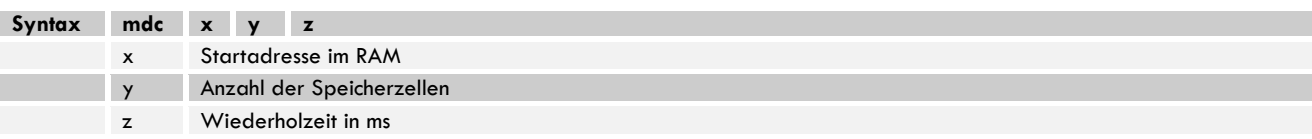

#### **mw - memory write**

Das Memory Write Kommando beschreibt den Speicherinhalt des RAM's.

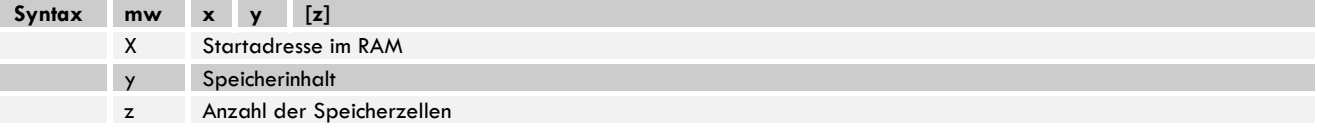

#### **mwc - memory write cyclic**

Das zyklische Memory Write Kommando beschreibt zyklische eine Speicherzelle. Das Kommando kann mit dem Befehl **CTRL+C** abgebrochen werden.

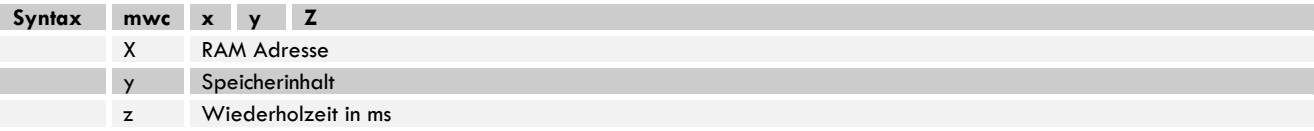

#### **Skript Abarbeitung des Monitors**

Der Monitor gestattet die automatisierte Abarbeitung von Befehlsfolgen. So müssen komplexe Befehlskombinationen nicht mühsam jedes Mal per Hand wiederholt werden. Die Befehlsausführung erfolgt über den Befehl

=> run **Var**

wobei die Variable selbst wieder mehrere Befehle enthalten darf. Exemplarisch sollen die Befehlsfolgen zum Test einer SD-Card in ein ausführbares Skript gebracht werden. Um eine SD- Card zu testen und sich den Inhalt ihres FAT-Filesystems anzeigen zu lassen, sind mehrere Befehle notwendig:

```
\Rightarrow sd status 0
\Rightarrow sd init 0
\Rightarrow sd info 0\Rightarrow fatstat 0:\Rightarrow fatls 0:
```
Wir wollen nun alle SD Low-Level Befehle zu einer Gruppe mit dem Variablennamen **test\_sd** zusammenfassen. Dazu wird die Environmentvariable **test\_sd** mit dem Befehl

=> sentenv test\_sd 'sd status 0; sd init 0; sd info 0'

gefolgt vom Befehlsanweisungen angelegt. Eine Befehlskette wird in Hochkomma eingeschlossen und die einzelnen Befehle selbst durch Semikolon getrennt.

Über den Befehl

=> printenv

kann der Inhalt der Variable überprüft werden. Ist diese korrekt, erfolgt die Befehlsausführung über den Befehl

=> run test\_sd

Hierbei werden nun alle drei Befehle hintereinander abgearbeitet. Den gleichen Weg beschreiben wir nun für den Test des FAT-Filesystems indem wir diese Befehle geeignet zusammenfassen.

=> setenv test\_fat 'fatstat 0:; fatls 0:'

Auch diese Variable kann nun einzeln mit

=> run test\_fat

getestet werden. Waren alle Konfigurationen erfolgreich, werden die neu angelegten Environmentvariablen mit dem Befehl

=> saveenv

dauerhaft im EEPROM gespeichert. Die komplette Überprüfung der SD-Card kann anschließend mit dem einfachen Befehl

=> run test\_sd test\_fat

ausgeführt werden.

Einige Befehle legen selbst eine Environmentvariable an. So lädt der Befehl

=> loadc

das CP/M 3 BIOS vom FAT-Filesystem der SD-Card und erzeugt gleichzeitig die Environmentvariable **startaddress** mit der Kaltstarteinsprungadresse des CP/M. Diese Adresse kann nun dem **go** Befehl als Startadresse mitgegeben werden:

=> go \${startaddress}

Die Variable **bootcmd** hat für den Monitor eine besondere Bedeutung. Sie wird während des Autobootvorganges des Monitors automatisch ausgeführt. Hier können also alle Befehlssequenzen für einen kompletten CP/M Neustart vereinbart und ausgeführt werden. Mit

=> setenv bootcmd 'reset; loadf; loadc; go \${startaddress}'

=> run bootcmd

startet also das CP/M auf der Default-Konsole. Soll die Konsolenausgabe direkt im Monitor erfolgen, so ist **bootcmd** wie folgt zu setzen:

=> setenv bootcmd 'reset; loadf; loadc; go \${startaddress}; connect'

Im CP/M 3 muss natürlich PROFILE. SUB entsprechend angepasst werden.

PROFILE.SUB

device CON:=USB0

#### So könnte z.B. eine komplette Bootumgebung aussehen:

attach\_drives=at dsk0 1:/cpm3\_a.dsk;at dsk1 1:/cpm3\_b.dsk;at dsk2 0:/cpm3\_c.dsk;at dsk3 1:/z180-stamp-cpm3-bios.dsk;at dsk4 1:/z180.dsk

baudrate=115200

bootcmd=reset; loadc; run attach\_drives; go \${startaddress}

bootdelay=3

cpm3\_commonbase=f000

cpm3  $file=1:/cpm3$   $0.6.8-23.sys$ 

cpm3\_scb=1e800

esc\_char=0x40

pin\_alias=0:PG5,1:PG4,2:PB4,3:PB5,4:PB6,5:PB7,6:PG3,7:PG2,8:PG1,9:PG0 ,10:PE7

singlestep=1

startaddress=ad00

test\_fat=fatstat 0:; fatls 0: test\_sd=sd status 0; sd init 0; sd info 0

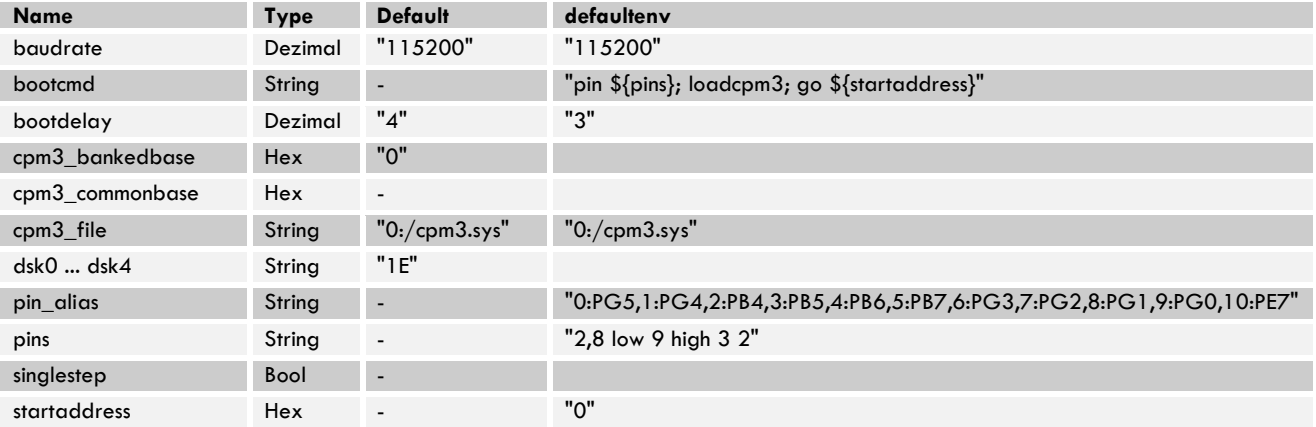

Eine komplette Übersicht der derzeit verwendeten Environmentvariablen zeigt die nachfolgende Tabelle.

Ist durch den Anwender noch kleine entsprechenden Variable definiert, wird die *Default* Spalte benutzt um diese Variable zu erzeugen. Ist beim Monitorstart das EEPROM noch leer oder fehlerhaft beschrieben, werden die Defaultvariablen mit dem Inhalt *defaultenv* beschrieben. Diese Belegung wird auch bei der Ausführung des Monitorbefehls **defaultenv** durchgeführt.

Bool-Variablen (singlestep) sind "wahr", wenn sie existieren und das erste Zeichen "1" oder "y" oder "Y" oder "t" oder "T" ist, sonst sind sie "unwahr".

cpm3\_commonbase und startadress werden durch loadcpm3 gesetzt bzw. überschrieben.

## **QUELLENANGABEN**

- 
- [1] http://www.mikrocontroller.net/articles/AVR\_Bootloader\_FastBoot\_von\_Peter\_Dannegger<br>[2] http://www.mikrocontroller.net/articles/AVR\_Bootloader\_FastBoot\_von\_Peter\_Dannegger http://www.mikrocontroller.net/articles/AVR\_Bootloader\_FastBoot\_von\_Peter\_Dannegger /Tutorial\_ATtiny13
- [3] http://www.leo-andres.de/2012/09/updateloader-benutzeroberflache-fur-avr-bootloader/<br>[4] http://dlnmh9ip6v2uc.cloudfront.net/datasheets/Components/General/SDSpec.pdf
- [4] http://dlnmh9ip6v2uc.cloudfront.net/datasheets/Components/General/SDSpec.pdf<br>[5] http://elm-chan.org/fsw/ff/en/filename.html
- [5] http://elm-chan.org/fsw/ff/en/filename.html<br>[6] https://github.com/Boregard/FBoot-Linux
- 
- [6] https://github.com/Boregard/FBoot-Linux<br>[7] http://www.nxp.com/documents/applicati [7] http://www.nxp.com/documents/application\_note/AN10911.pdf<br>[8] https://www.sdcard.org/downloads/pls/simplified\_specs/
- https://www.sdcard.org/downloads/pls/simplified\_specs/

# ANHANG A

# **Pinzuordung der Stamp Module**

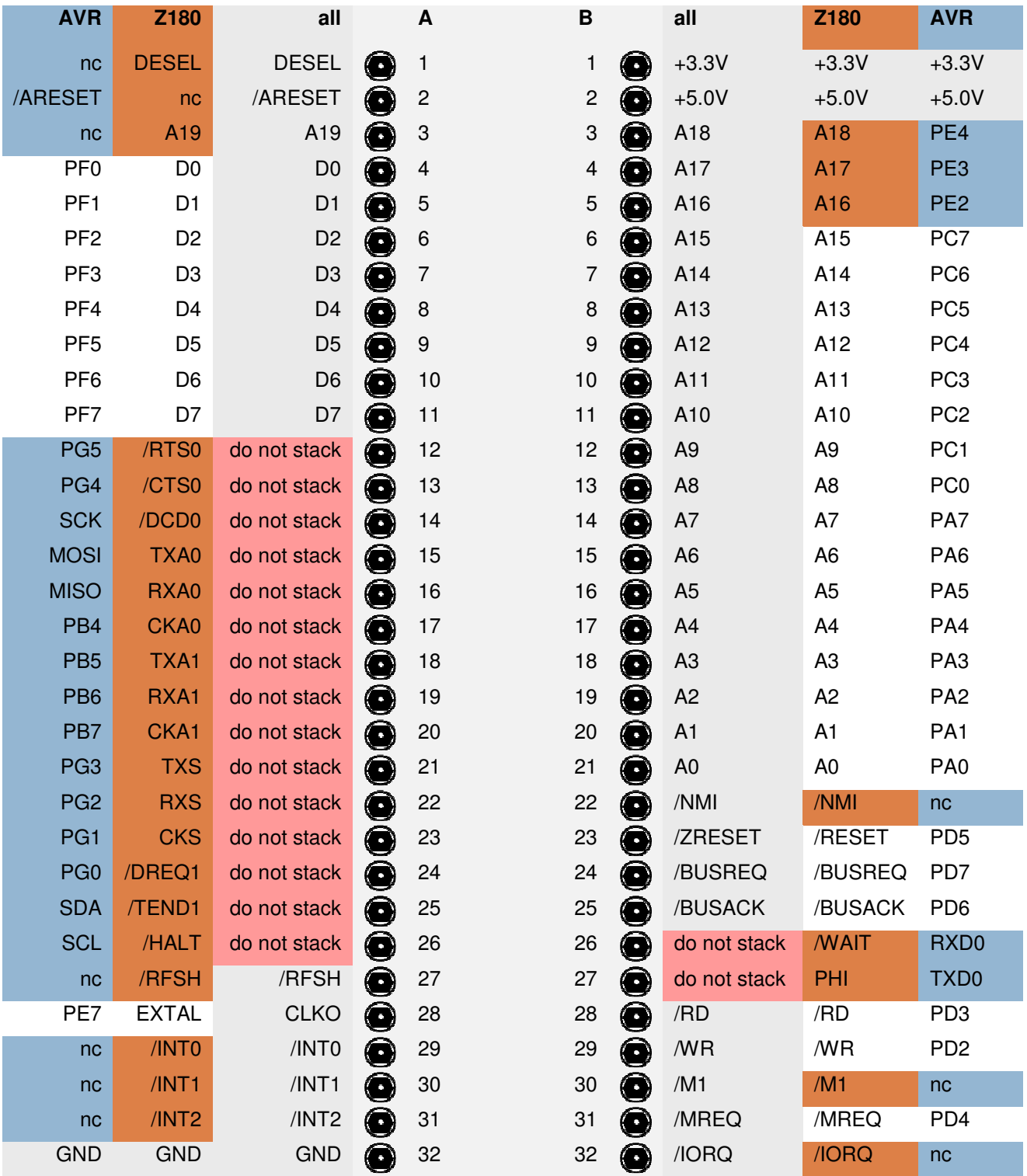

# ANHANG B

## **Steckverbinder**

#### **CON0 – RS-232**

Data Terminal Equipment (DTE)

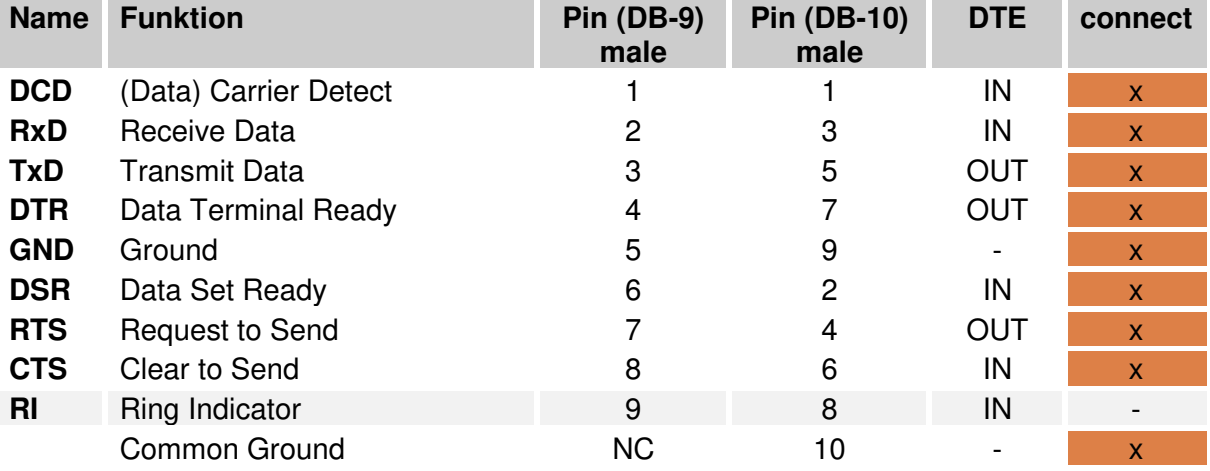

#### **CON1 – Terminal**

Data Terminal Equipment (DTE)

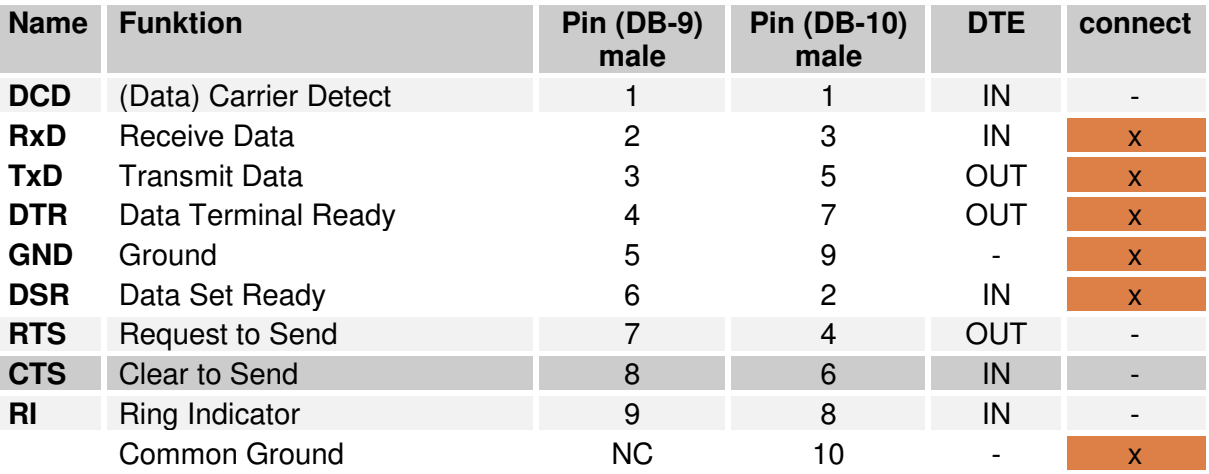

## **CON2 – RS-232 (USB)**

## Data Terminal Equipment (DTE)

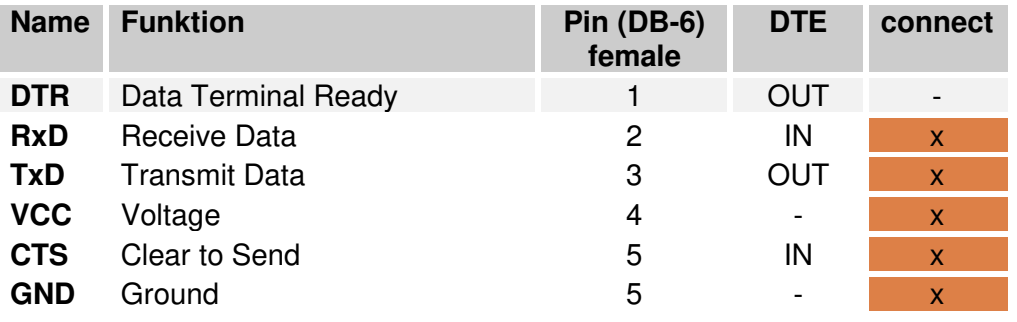

## **CON3 – Terminal (USB)**

Data Terminal Equipment (DTE)

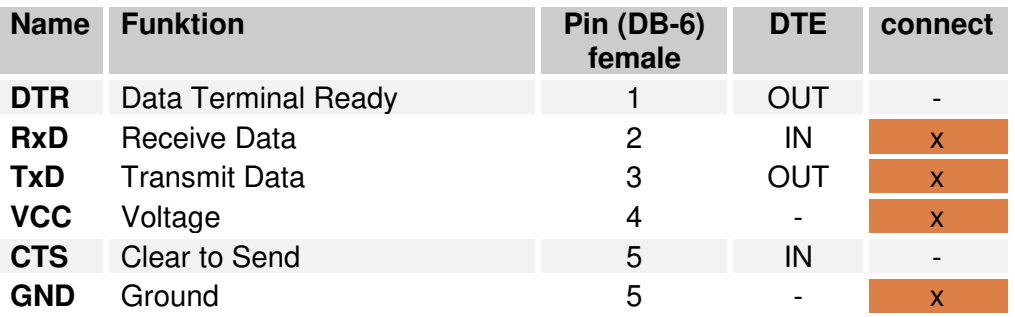

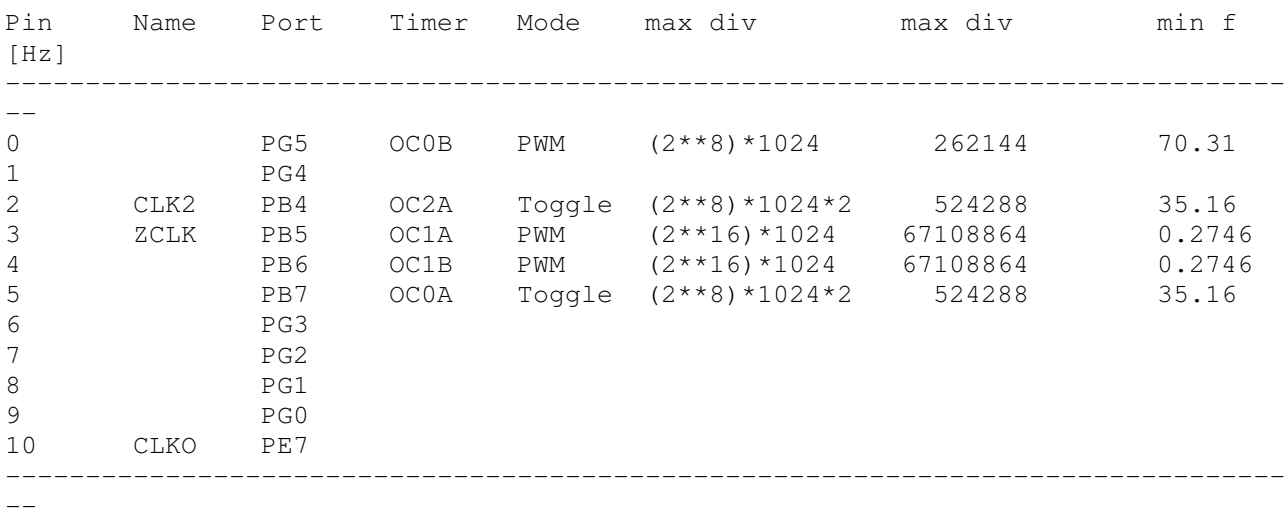

=> pin

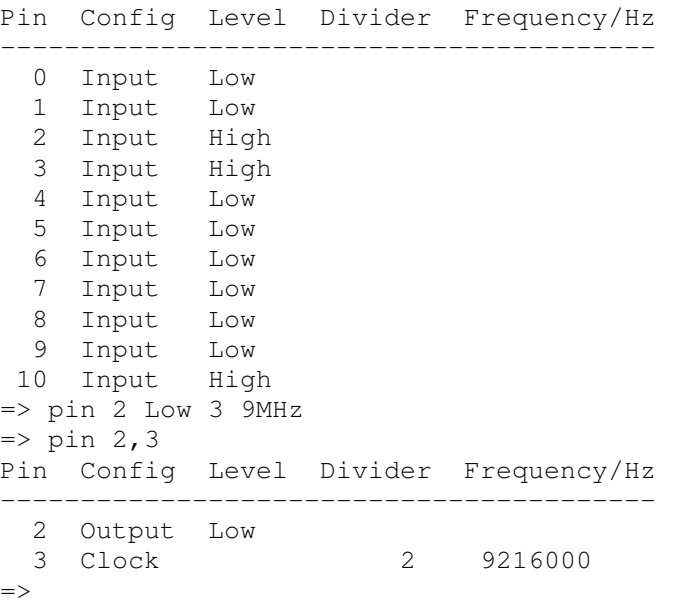

```
=> printenv 
baudrate=115200 
bootcmd=reset; loadc; run run_step; go ${startaddress} 
bootdelay=3 
cpm3_commonbase=F000 
cpm3_file=1:/cpm3_v64.sys 
dsk0=1:/cpm3_a.dsk 
dsk1=1:/cpm3_b.dsk 
dsk2=0:/cpm3_c.dsk 
esc_char=0x40 
pin_alias=0:PG5,1:PG4,2:PB4,3:PB5,4:PB6,5:PB7,6:PG3,7:PG2,8:PG1,9:PG0,10:PE7 
run_step=pin 8 low 
startaddress=cd00 
test_fat=fatstat 0:; fatls 0: 
test_sd=sd status 0; sd init 0; sd info 0 
Environment size: 387/1597 bytes 
\Rightarrow
```
Eine Aufbau- und Inbetriebnahmeanleitung ist für die alten Hasen die damals Weihnachten neben der Modelleisenbahn auch einen Z80 gefunden haben, nicht notwendig. Doch für alle diejenigen, die mit 76h nichts mehr anfangen können, vielleicht sehr hilfreich.

Die Inbetriebnahme sollte mit den boardeigenen Mitteln durchführbar sein.

#### **Schritt 1: AVR-Stamp**

AVR-Stamp vollständig bestücken. Dazu gehört auch der 18.432 MHz Quarz. Die Z180 CPU leitet später ihren Takt von diesen Quarz ab. Die 5V Stromversorgung kann über die USB-Schnittstelle gewonnen werden. Die 3.3V müssen zur Inbetriebnahme noch extern zugeführt werden. Ohne die 3.3V laufen die interne SD-Card, LED1, LED2 und LED3 nicht!

JP1 und JP2 entsprechend dem Handbuch stecken und den AVR Bootloader über die ISP Schnittstelle (JP4) flashen. JP3 bleibt offen. Die konkreten Fuseeinstellungen des AVR's sind dem Handbuch zu entnehmen.

USB-Schnittstelle mit dem Host verbinden. Ist der entsprechende Treiber im jeweiligen Betriebssystem installiert, erscheint nun ein zusätzlicher COM-Port. Anschließend kann die aktuelle AVR-Firmware in den AVR eingespielt werden.

Start eines Terminalprogramms auf dem Host mit folgenden Einstellungen:

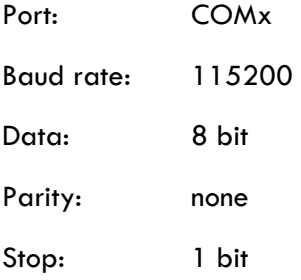

Wird nun der Reset-Taster betätigt, meldet sich das Monitorprogramm mit einer Einschaltmeldung. Unter Zuhilfenahme der Monitorbefehle können nun die Funktion des RTC, der SD-Card und der Bussteuerung überprüft werden.

#### **Schritt 2: ECB-Bus**

Eine Bestückung des ECB-Bus Karte erleichtert die weite Inbetriebnahme, ist jedoch nicht zwingend notwendig. Achtung, Steckrichtung und Steckplatz des AVR-Stamp beachten!

Zunächst kann die Funktion der zweiten SD-Card überprüft werden. Sie sollte sich äquivalent zu der internen SD-Card verhalten. An JP3 (ECB-Card) können die Taktsignale für die Z180 CPU gemessen werden. Weiterhin sollte die korrekte Funktion von /ZRESET überprüft werden. Da ohne den Z180-Stamp /HALT noch offen ist, müssen bei der DUO-LED (D2) beide Farben gleichzeitig leuchten (Mischfarbe). LED2 (WAIT) darf nicht leuchten. Das wird über den entsprechenden Monitor-Pin-Befehl realisiert.

#### **Schritt 3: Z180-Stamp**

Z180-Stamp bestücken. Achtung, der Z180 bekommt keinen eigenen Quarz! Die Stromversorgung kann nun wie gewünscht (5V/3.3V) über die jeweiligen Jumper gewählt werden. Abschließend wird der Z180- Stamp neben den AVR-Stamp auf den ECB-Bus gesteckt. Über das Monitorprogramm können nun die Funktionen des Z180-Stamp geprüft werden. In erster Linie betrifft das die korrekte Funktion des CMOS-RAM und der CPU. Dazu existiert eine RAM-Testroutine im Monitor. Weiterhin kann der RAM bis auf die vorletzte Speicherzelle mit 00h (NOP) beschrieben werden. Die letzte Speicherzelle erhält den Wert 76h (Halt). Wird nun die CPU ab Adresse 00h gestartet, führt sie bis zum RAM-Ende NOP Befehle aus und geht dann in den Halt (DUO-LED D2 nur rot). Auf dem Adressbus können in dieser Zeit die Adresssignale gemessen werden (verhalten sich wie Binärteiler).

Damit ist der Funktionstest abgeschlossen und die weitere Inbetriebnahme wird mit dem CP/M Plus Betriebssystem vorgenommen.